## **ENTR1000: Procedimento para entrada de NF de compra com recebimento futuro | FAQ | Sisdia / LinxMaq**

## **Dúvida ou Incidente**

Como efetuar a entrada de uma NF com entrega futura?

## **Solução**

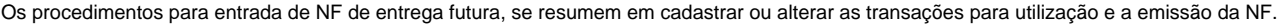

1 – Verifique se existe ou crie a transação no CADA0160 com o tipo de transação 10 (compra e venda), CFOP desejado, gera título a receber = S, Tributa = S os impostos necessários. Os demais parâmetros serão definidos conforme orientação do setor contábil/ fiscal.

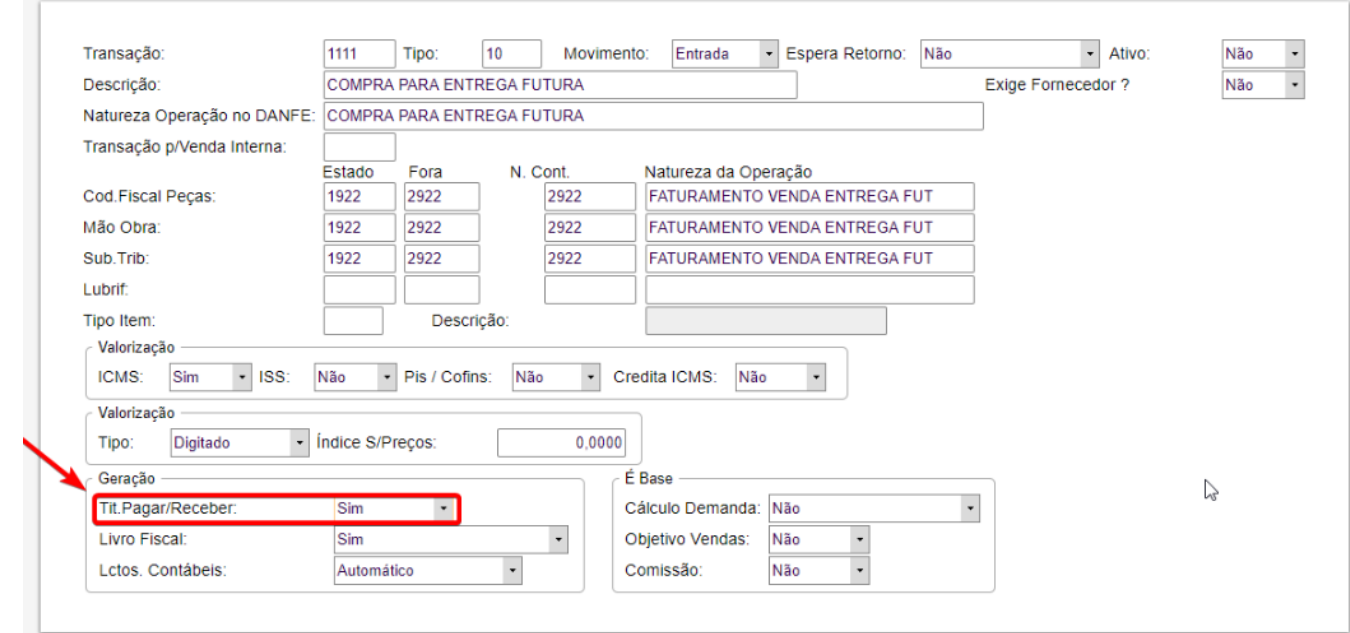

2 – Efetue a entrada da NF pelo botão "Digitação" do programa ENTR1000 usando a transação criada no item 1 e com o tipo de item 2 (aplicação Direta). Esta NF será a de compra com entrega futura.

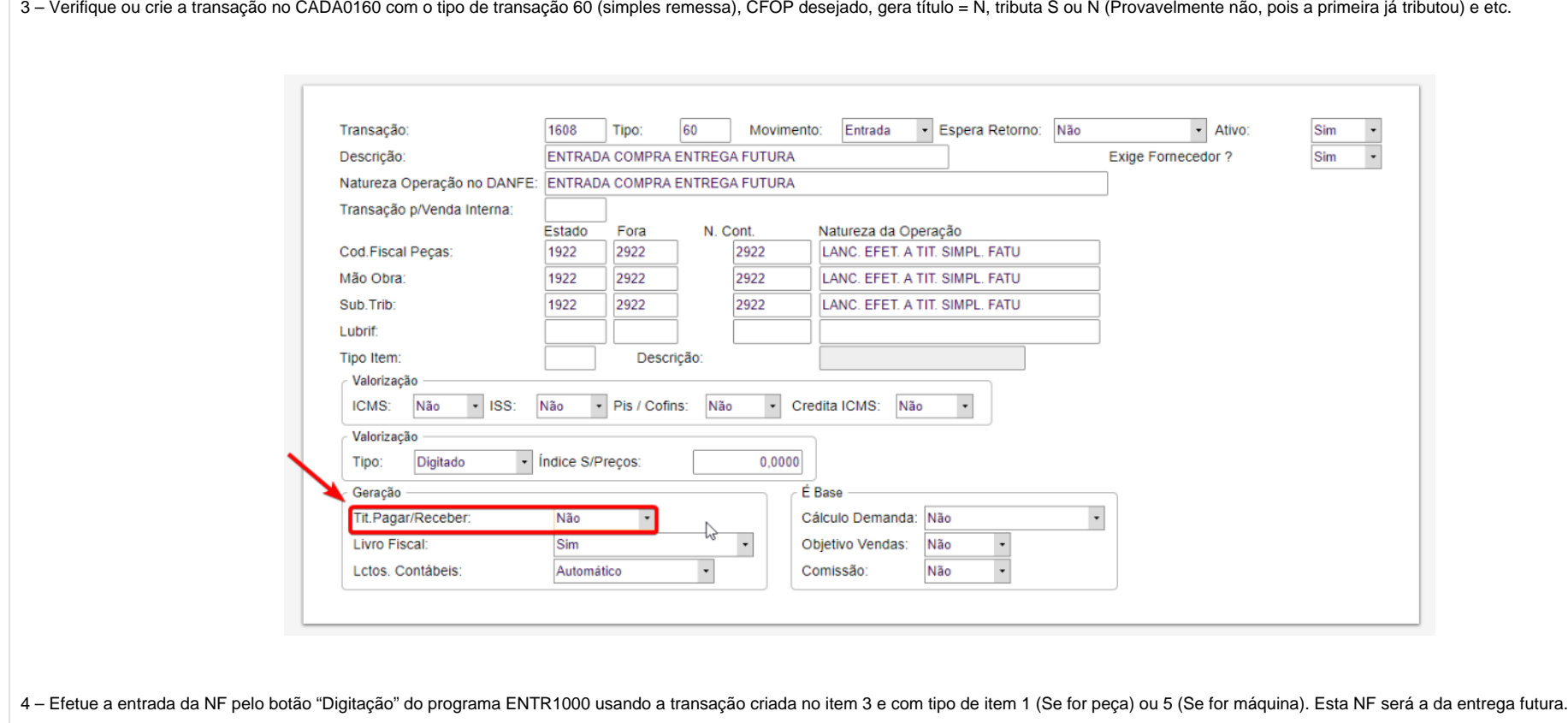